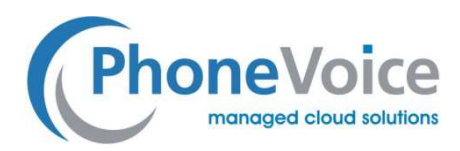

Leistungsbeschreibung

# **PhoneVoice** Fax Dienste

Version: 4.0 25.02.2016 PhoneVoice © ist ein Dienst der TeamPoint Systemhaus GmbH & Co. KG

> Rüdigerstr. 1 44319 Dortmund Telefon 0231 5655 756 0

kontakt@PhoneVoice.de

P h o n e V o i c e . d e

 $\bullet$  $\overline{\phantom{a}}$ ÷.  $\bullet$  $\ddot{\phantom{0}}$  $\ddotsc$  $\bullet$  $\sim$  $\bullet$  $\equiv$  $\bullet$  $\equiv$  $\overline{\phantom{a}}$ 

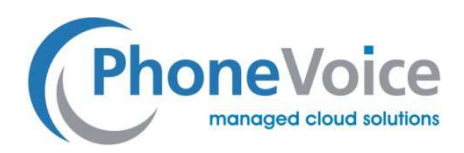

# Inhaltsverzeichnis

Anleitung Faxdienste 4.0

# 1. Einleitung

- 2. Verwaltung der Dienste E-Fax IN und E-Fax OUT
- 3. E-Fax-Übersicht
- 4. E-Fax IN

4.1 Bestellung von E-Fax IN 4.2 Verwaltung von E-Fax IN 4.3 E-Fax IN – Empfangene Mitteilungen

5. E-Fax OUT 5

5.1 Bestellung von E-Fax OUT 5.2 Verwaltung von E-Fax OUT 5.3 E-Fax OUT – Versandte Mitteilungen 5.4 E-Fax OUT – Neue Mitteilung

5.6 E-Fax OUT – Ausgehende Faxmitteilungen

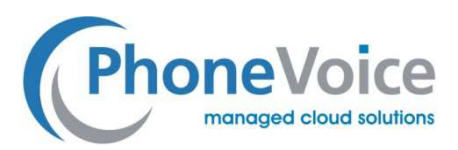

## 1 Einleitung

Mit dem Dienst E-Fax IN und E-Fax OUT von PhoneVoice können Sie auf elektronischem Wege Faxmitteilungen empfangen und verschicken.

Der Dienst E-Fax IN wandelt eingehende Faxmitteilungen in PDF-Dateien um und leitet sie per E-Mail an die angegebene E-Mail-Adresse weiter. Der Dienst E-Fax OUT wandelt ausgehende E-Mails mit Anhängen im PDF-Format in analoge Faxsignale um.

# 2 Verwaltung der Dienste E-Fax IN und E-Fax OUT

Zur Auftragsschnittstelle für die Dienste E-Fax IN und E-Fax OUT gelangen Sie, indem Sie sich auf unserer Operator-Online- Site anmelden. Von dieser Seite aus lassen sich all unsere Dienste verwalten. Gehen Sie zunächst auf die Website https://phonevoice-operator.de

Sie werden dann aufgefordert, einen Benutzernamen und ein Kennwort einzugeben. Diese Angaben haben Sie beim Anlegen Ihres Benutzerkontos erhalten. Sollten Ihnen diese Angaben nicht vorliegen, wenden Sie sich bitte an +49 231 5655 7860. Wir werden Ihnen dann Ihre Benutzerkennung zusenden.

Wenn Sie sich angemeldet haben, wählen Sie den gewünschten Kunden aus und klicken Sie auf die Registerkarte E-Fax auf der linken Seite Ihrer Kundenliste.

Wenn diese Registerkarte nicht angezeigt wird, muss zunächst der E-Fax-Dienst aktiviert werden.

Klicken Sie zur Aktivierung rechts oben auf die Registerkarte Bestellung und wählen Sie anschließend

das Produkt E-Fax IN oder E-Fax OUT aus.

## 3 E-Fax-Übersicht

In der E-Fax-Übersicht kann der Kunde alle abgenommenen E-Fax-Dienste übersichtlich verwalten. Wenn Sie links im Menü auf E-Fax klicken, öffnet sich die nachstehende Übersicht

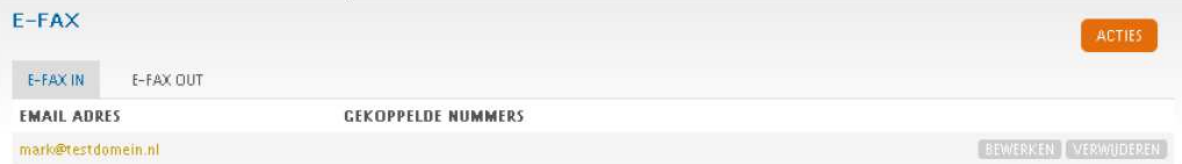

Die E-Fax-Übersicht besteht aus zwei Registerkarten: E-Fax IN und E-Fax OUT. Auf diesen beiden Registerkarten können Sie die Einstellungen für die aktivierten Dienste ändern.

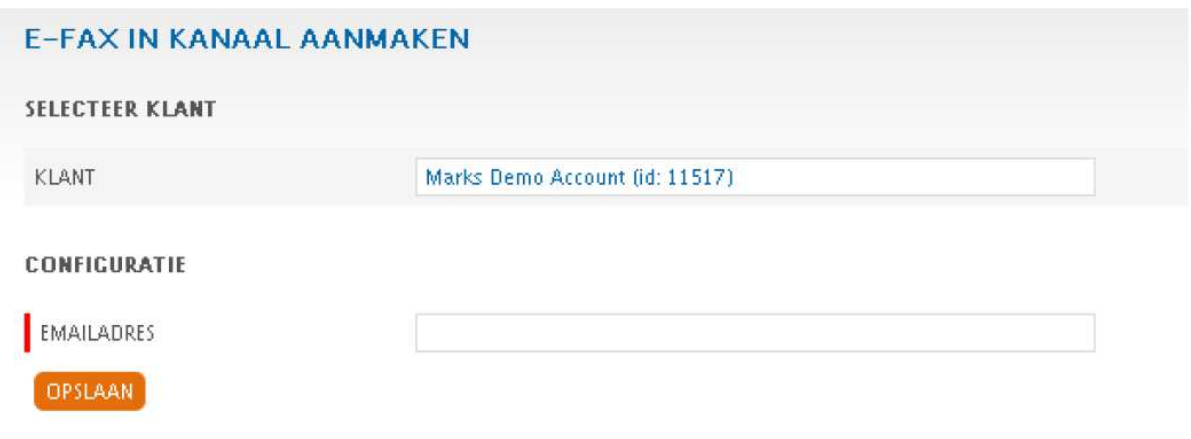

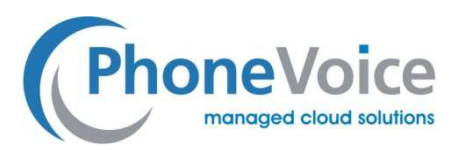

## 4 E-Fax IN

Über den Dienst E-Fax IN werden alle eingehenden Faxmitteilungen in PDFs umgewandelt und per E-Mail an Sie weitergeleitet. Diese Mitteilungen können auch über Operator aufgerufen werden.

#### 4.1 Bestellung von E-Fax IN

Wählen Sie den Kunden aus, für den Sie den Dienst aktivieren möchten. Gehen Sie anschließend zu Bestellung und klicken Sie auf die Schaltfläche E-Fax IN. Dieser Dienst basiert auf E-Mail-Adressen. Sie können sich die Faxmitteilungen also an E-Mail-Adressen übermitteln lassen.

• E-Mail-Adresse: Geben Sie hier die E-Mail-Adresse der Person an, die das Fax empfangen soll.

#### 4.2 Verwaltung von E-Fax IN

Der Dienst E-Fax IN wird erstellt. Klicken Sie anschließend auf die E-Mail-Adresse, um eine Telefonnummer an E-Fax IN zu koppeln.

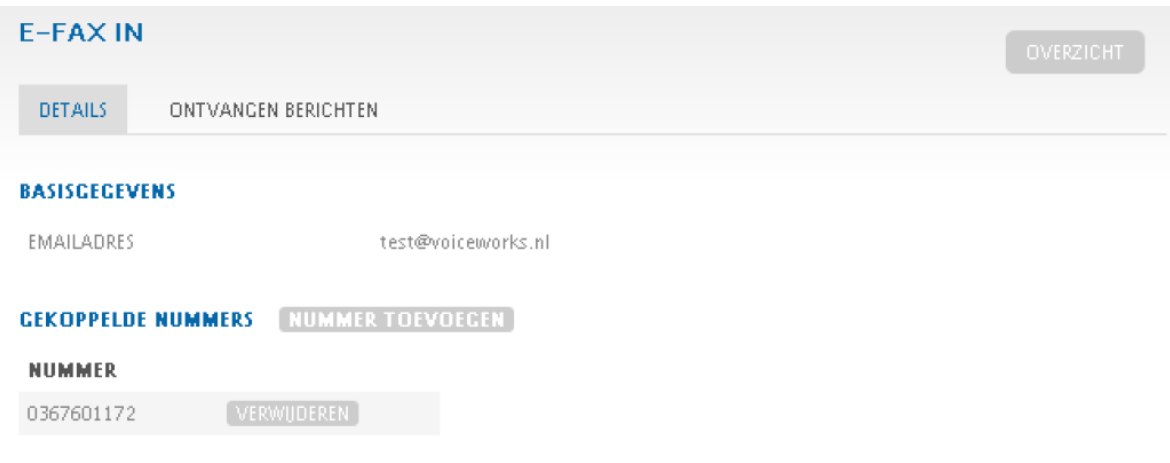

Über die Schaltfläche Nummer hinzufügen können Sie eine Telefonnummer an den Dienst koppeln. Über die Schaltfläche Löschen hinter der Telefonnummer können Sie die Nummer wieder entfernen.

#### 4.3 E-Fax IN – Empfangene Mitteilungen

Die Faxmitteilungen werden Ihnen nicht nur per E-Mail zugestellt, sondern auch temporär online gespeichert. Auf der Registerkarte Empfangene Mitteilungen sind alle eingegangenen Faxmitteilungen aufgeführt.

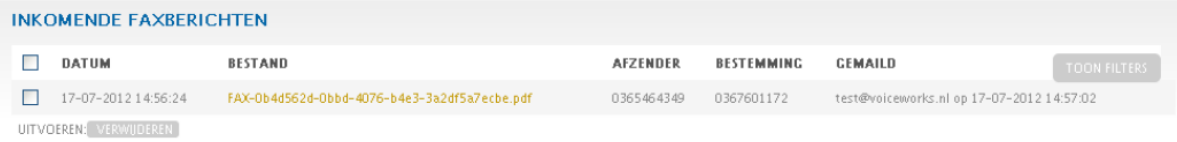

In der Übersicht sehen Sie das Datum und die Uhrzeit des Eingangs der Mitteilung, den Dateinamen, die Telefonnummer des Absenders und des Empfängers sowie den Zeitpunkt, zu dem die Mitteilung per E-Mail an den Empfänger weitergeleitet wurde.

Durch Anklicken des Dateinamens können Sie den Inhalt der Faxmitteilung einsehen. Wenn Sie eine Nachricht löschen möchten, aktivieren Sie das Kontrollkästchen vor der betreffenden Faxmitteilung und klicken Sie anschließend auf Löschen.

Über die Schaltfläche Filter anzeigen können Sie nach Absender, Empfänger, E-Mail-Adresse oder Zeitraum suchen.

Wenn Ihnen eine Faxmitteilung nicht per E-Mail zugestellt wird, sehen Sie bitte zunächst in dieser Übersicht nach, ob sie dort eingegangen ist. Wenn das Fax in dieser Übersicht erscheint, wurde die betreffende E-Mail möglicherweise in Ihre Spam-Mailbox umgeleitet.

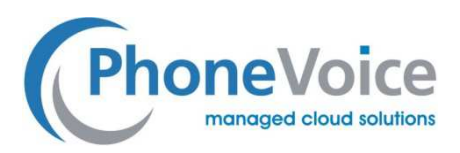

# 5 E-Fax OUT

Über den Dienst E-Fax OUT können Sie Faxmitteilungen über Ihr E-Mail-Programm oder über Operator an ein normales Telefaxgerät senden. Sie können die betreffende Datei als PDF per E-Mail versenden oder über Operator hochladen; geben Sie dabei bitte die Telefaxnummer des Empfängers an.

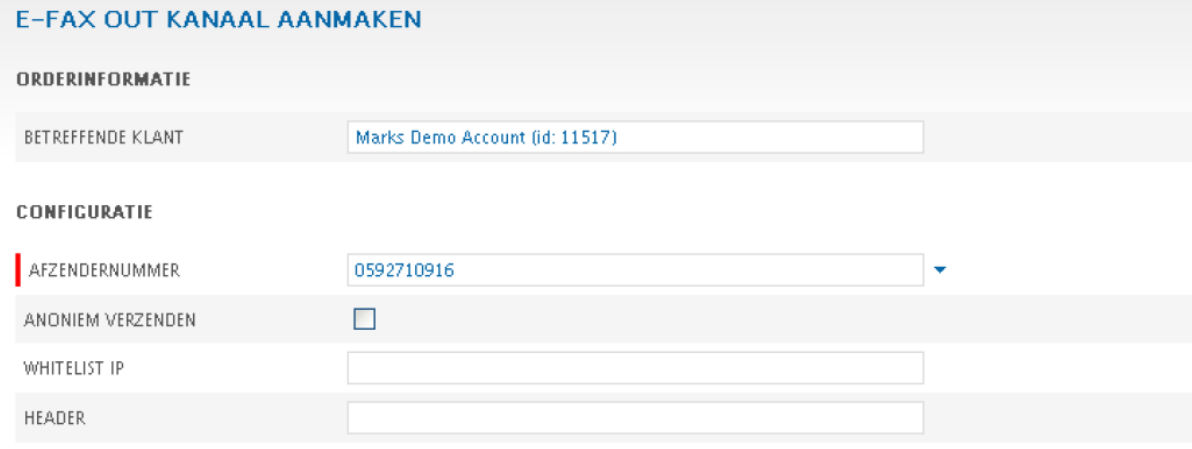

### 5.1 Bestellung von E-Fax OUT

- Absendernummer: Wählen Sie hier die Absendernummer aus, von der aus das Telefax versandt werden soll.
- Anonymer Versand: Wenn Sie das Kontrollkästchen vor dieser Option aktivieren, wird keine Absendernummer mitgesendet.
- Whitelist IP: Diese Option wird nur verwendet, wenn Sie einen eigenen Mailserver betreiben, an den eine externe IP-Adresse gekoppelt ist. Sie brauchen dann nicht für jeden Mailbenutzer ein Zertifikat zu verwenden.
- Header: Geben Sie hier an, welche Kopfzeile mit Ihrem Telefax mitgeschickt werden soll.

Wählen Sie den Kunden aus, für den Sie den Dienst aktivieren möchten. Gehen Sie anschließend zu Bestellung und klicken Sie auf die Schaltfläche E-Fax OUT. Dieser Dienst basiert auf Telefaxnummern (die als Absendernummern verwendet werden). Wenn Sie mehrere Telefaxnummern nutzen, müssen Sie für jede Nummer einen eigenen Fax-OUT-Dienst erstellen.

Klicken Sie anschließend auf die Schaltfläche Speichern, um den Dienst zu aktivieren.

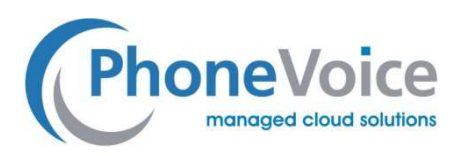

### 5.2 Verwaltung von E-Fax OUT

Der Dienst E-Fax OUT wird erstellt. Klicken Sie anschließend auf die Telefonnummer, um eine E-Mail-Adresse an E-Fax OUT zu koppeln

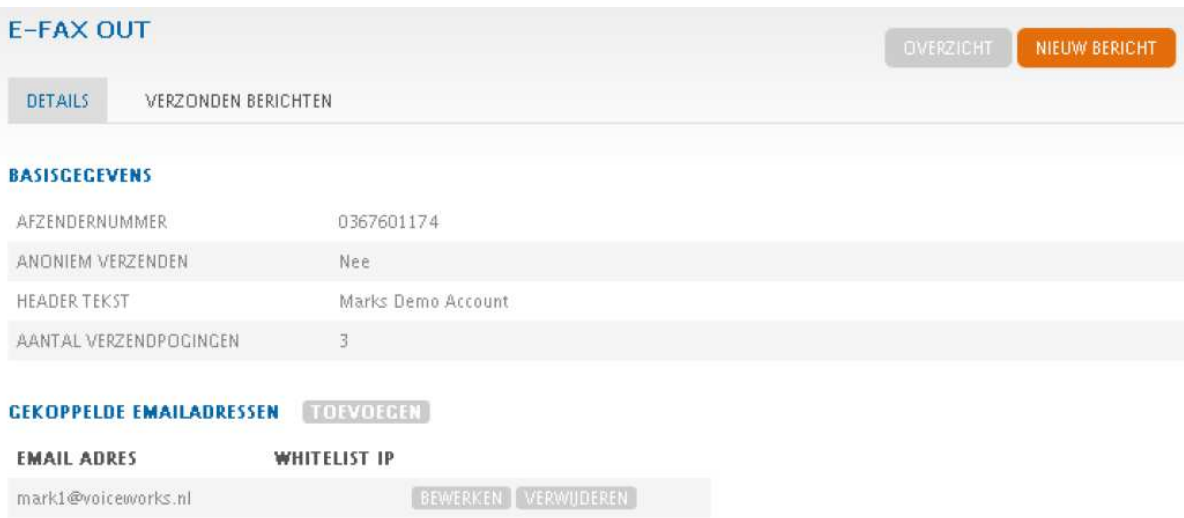

Unter der Option Gekoppelte E-Mail-Adressen können Sie weitere E-Mail-Adressen angeben, die von dieser Absendernummer Gebrauch machen dürfen. Im Interesse der Kontrolle akzeptieren wir nur E-Mail-Adressen, die vom SMIME-Zertifikat Gebrauch machen. In der Anleitung zur Beantragung eines SMIME-Zertifikats finden Sie nähere Informationen zur Beantragung und Einstellung eines SMIME-Zertifikats.

Über die Schaltfläche Hinzufügen können Sie eine neue E-Mail-Adresse hinzufügen. Über die Schaltfläche Bearbeiten können Sie die Einstellungen für eine bestimmte E-Mail-Adresse ändern. Durch Anklicken der Schaltfläche Löschen können Sie eine E-Mail-Adresse entfernen.

### **E-FAX OUT EMAIL ADRES KOPPELEN**

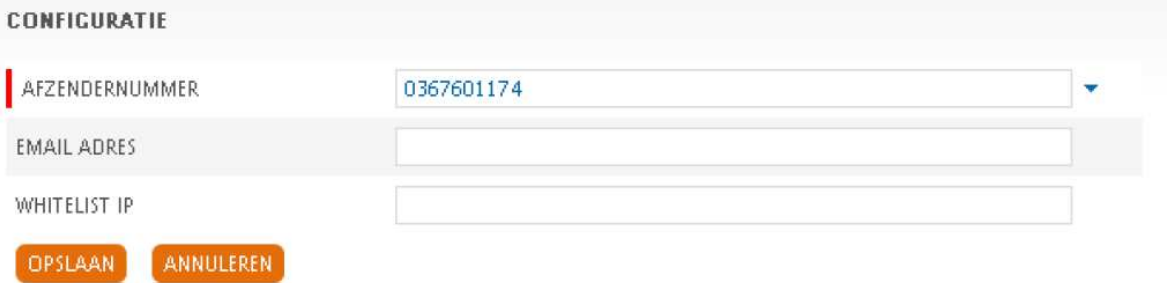

Absendernummer: Geben Sie hier die Absendernummer an, über die die E-Mail-Adresse den ausgehenden Anruf tätigen kann.

E-Mail-Adresse: Geben Sie hier die E-Mail-Adresse der Person an, die das Fax versenden wird.

 Whitelist IP: Wenn von einem eigenen Mailserver Gebrauch gemacht wird, ist das Mitsenden eines Zertifikats nicht notwendig. Tragen Sie hier die IP-Adresse Ihres eigenen Mailservers ein.

Über die Schaltfläche Speichern können Sie die Einstellungen für die ausgewählte Absendernummer

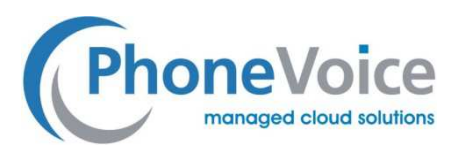

speichern.

### 5.3 E-Fax OUT – Versandte Mitteilungen

Die von Ihnen per E-Mail versandten Mitteilungen können auch online eingesehen werden. Sie finden sie auf der Registerkarte Versandte Mitteilungen.

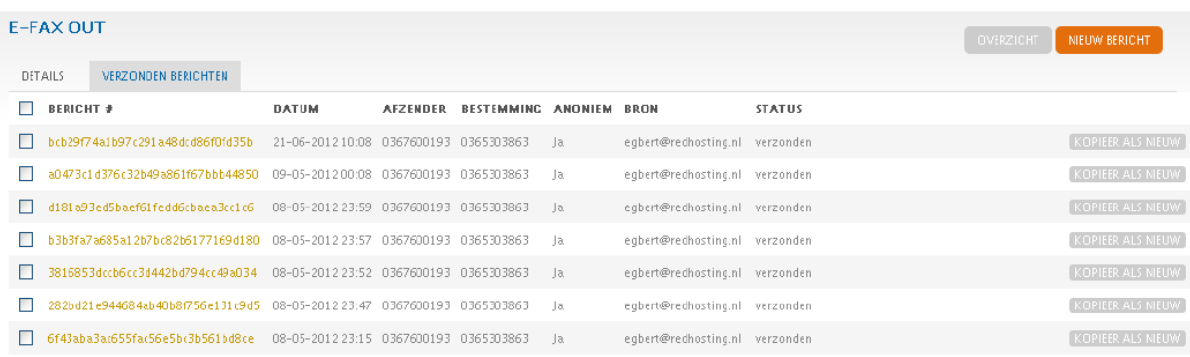

Durch Anklicken einer Mitteilung können Sie den Inhalt der Faxmitteilung einsehen. Unter Status können Sie den Status der Mitteilung aufrufen. Diese Statusmeldungen können mehrere Angaben enthalten. Statusmeldungen werden Ihnen auch per E-Mail zugeschickt.

Entwurf: Die Faxmitteilung wurde erstellt; es können nun Dokumente angehängt werden.

In der Warteschlange: Die Mitteilung steht für die Umwandlung in ein Telefax bereit.

Verarbeitung läuft: Das Fax wird gerade übermittelt, wurde aber noch nicht zugestellt.

Versandt: Das Fax wurde dem Empfänger zugestellt.

Erfolglos: Das Fax wurde dem Empfänger nicht zugestellt.

Besetzt: Die angerufene Faxnummer ist besetzt.

Ungültige Nummer: Die angegebene Faxnummer des Empfängers ist nicht korrekt.

Nicht versandte Faxmitteilungen können über die Schaltfläche Als neu kopieren erneut versandt werden. Standardmäßig werden bei jedem Fax drei Übermittlungsversuche unternommen.

#### 5.4 E-Fax OUT – Neue Mitteilung

Es ist möglich, auch ohne E-Mail-Nachricht über das Portal ein Fax zu versenden. Über die Schaltfläche Neue Mitteilung können Sie ein Fax erstellen.

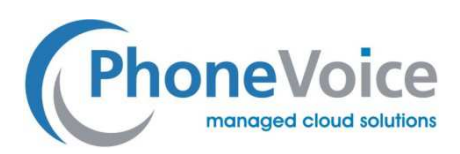

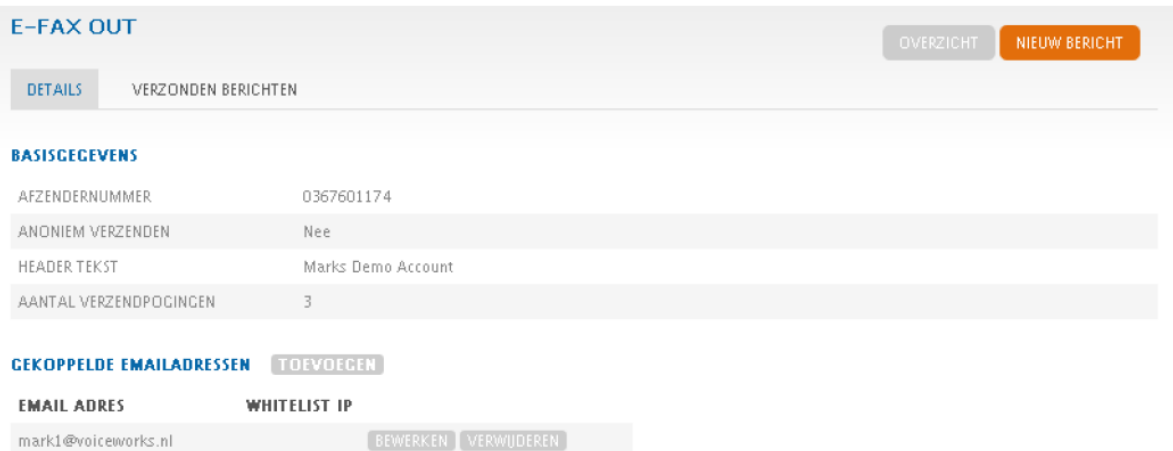

Über die nachstehende Seite können Sie auf einfache Weise Faxmitteilungen an mehrere Empfänger zugleich senden.

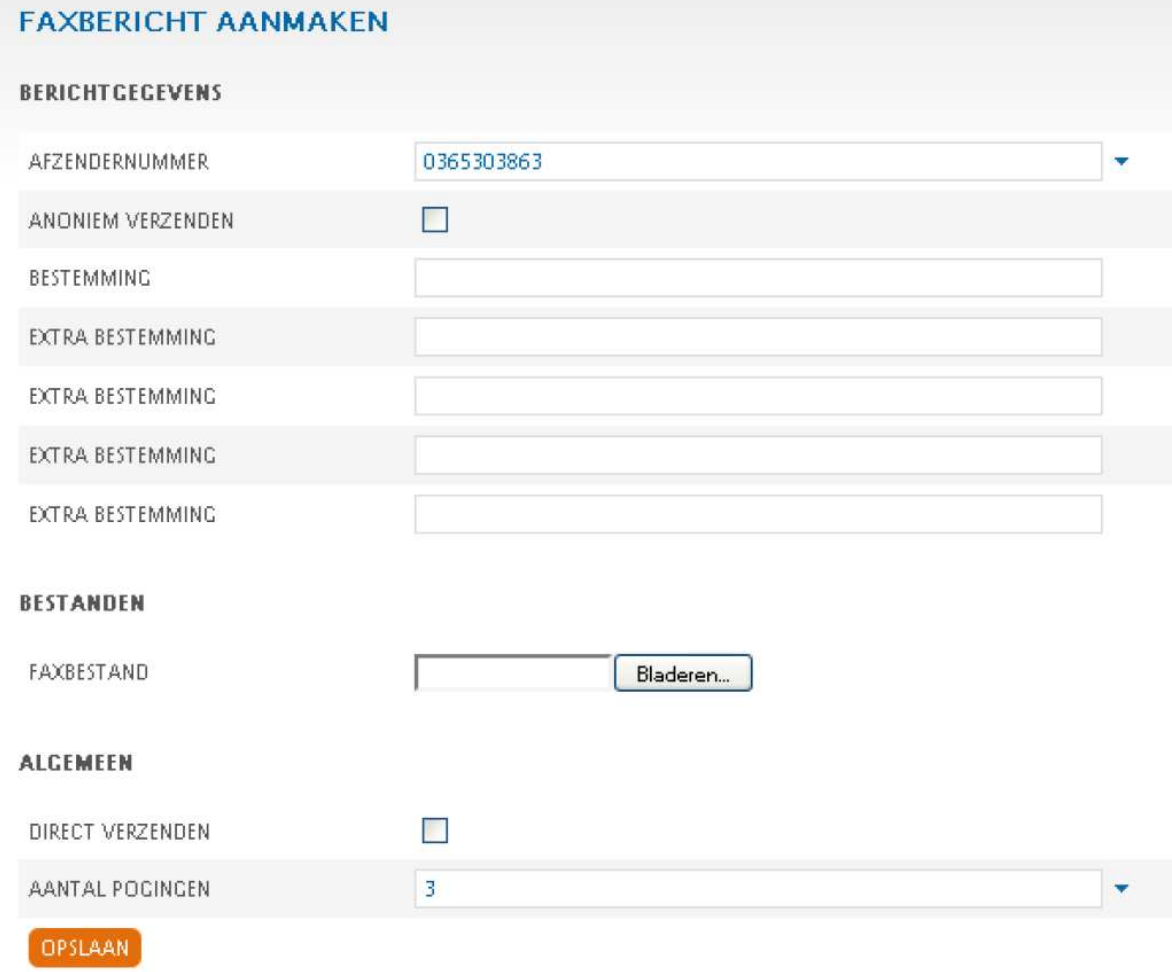

 Absendernummer: Tragen Sie hier die Nummer des Absenders ein, die dem Empfänger übermittelt werden soll.

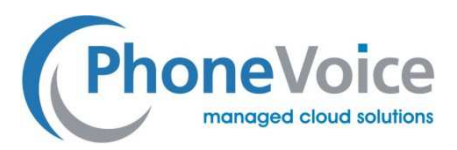

Anonymer Versand: Aktivieren Sie diese Option, wenn Sie die Absendernummer verbergen wollen.

Empfänger: Tragen Sie hier die Telefonnummer des Empfängers ein.

Weitere Empfänger: Tragen Sie hier eventuelle zusätzliche Empfänger ein.

Faxdatei: Wählen Sie die zu versendende Datei aus (muss im PDF-Format vorliegen).

 Direktversand: Direkt nach dem Speichern versenden? (Andernfalls können Sie evtl. noch weitere Dokumente hinzufügen).

Zahl der Versuche: Geben Sie hier an, wie oft versucht werden soll, das Fax zu versenden.

### 5.6 E-Fax OUT – Ausgehende Faxmitteilungen

Nachdem Sie eine Faxmitteilung über Operator hinzugefügt haben, gelangen Sie in die Übersicht der ausgehenden Faxmitteilungen

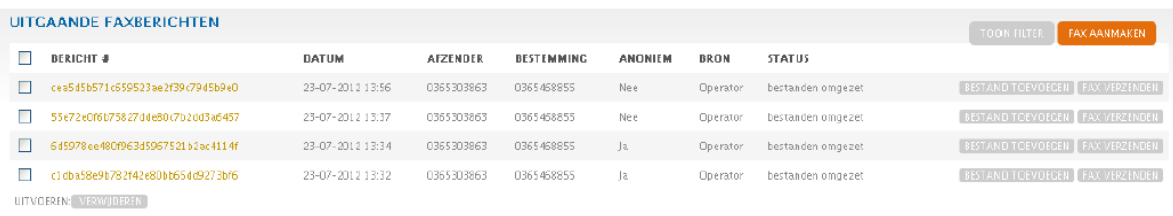

**M** A RESULTATEN

In dieser Übersicht können Sie verschiedene Aktionen ausführen.

Über die Schaltfläche Datei hinzufügen können Sie der Faxmitteilung eine weitere Datei hinzufügen.

Über die Schaltfläche Fax versenden starten Sie die Übermittlung der bereitstehenden Faxmitteilung.

 Wenn Sie das bereitstehende Fax löschen möchten, aktivieren Sie das Kontrollkästchen vor der betreffenden Datei und klicken Sie auf Löschen.

Durch Anklicken der Datei können Sie das bereitstehende Fax einsehen.